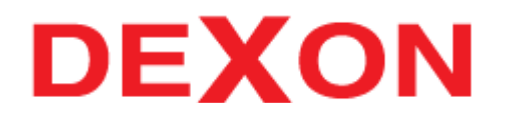

# **Conference Recorder**

**Uživatelský manuál**

# Obsah

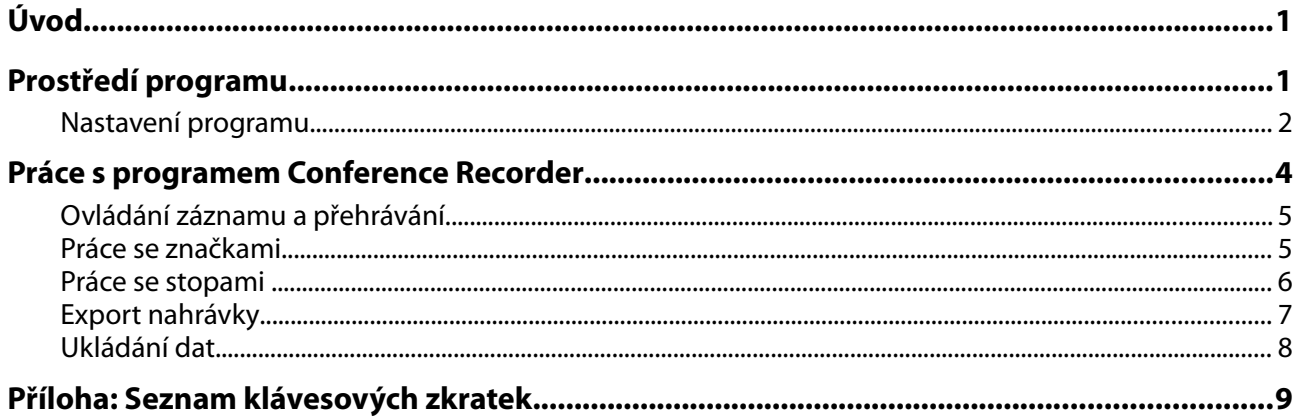

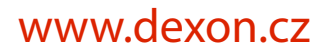

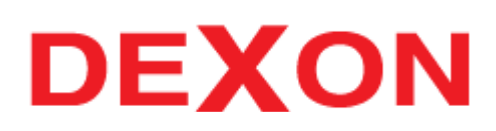

## <span id="page-2-1"></span>**Úvod**

Děkujeme vám, že jste se rozhodli používat nahrávací software Conference Recorder.

Conference Recorder je aplikace pro snadné nahrávání a žurnalizaci schůzí, přednášek, soudních jednání, výslechů apod. Disponuje možností archivace a následného exportu do běžně používaných formátů.

V tomto manuálu budete seznámeni s principy fungování programu. Věnujte prosím pozornost následujícím stránkám, vyhnete se tak případným nejasnostem.

## <span id="page-2-0"></span>**Prostředí programu**

Uživatelské prostředí programu je rozděleno do následujících logických celků:

- **informační oblast** obsahuje název aktuálního jednání a rychlou nápovědu
- **oblast úprav jednání** textové poznámky k jednání, hodiny, hlasitý poslech
- **oblast značek** seznam s pořízenými značkami
- **směšovač** nastavení hlasitosti a ekvalizace jednotlivých zvukových stop
- **ovládání záznamu** řízení nahrávání/přehrávání, skok v záznamu

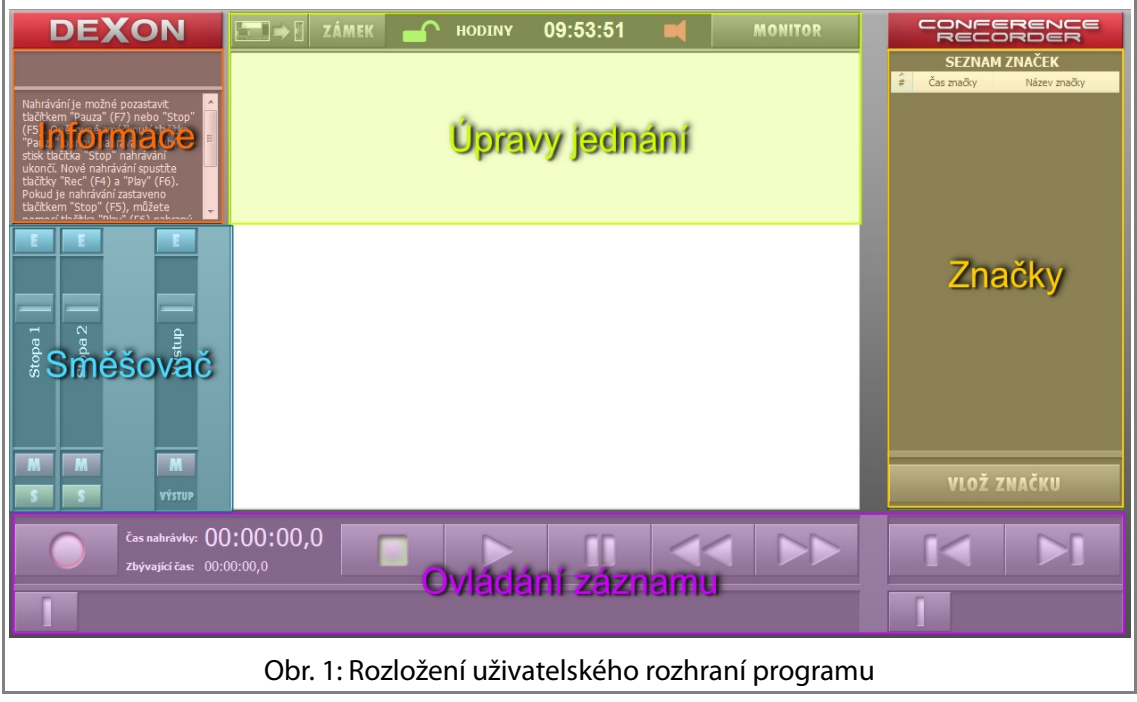

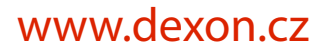

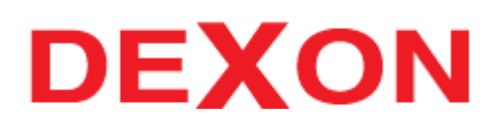

#### <span id="page-3-0"></span>**Nastavení programu**

Před prvním použitím programu je potřeba jej nastavit pro používání. Z menu Volby vyberte položku Preference, kterou otevřete okno s nastavením:

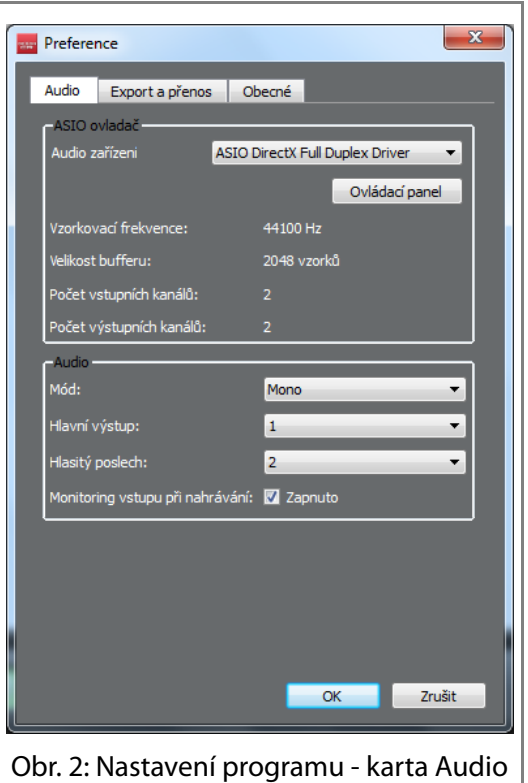

Mimo zvukového zařízení, jeho vzorkovací frekvence a kanálů pro hlavní výstup a hlasitý poslech zde je možné nastavit, zda bude program pracovat v mono nebo stereo režimu.

#### **Karta Audio**

**Audio zařízení** – zvolte, které z nainstalovaných zařízení (pokud je jich více) budete používat.

**Mód** - vyberte, zda bude Conference Recorder pracovat ve stereo nebo mono režimu. (Ve stereo režimu má každá stopa dva kanály- levý a pravý)

**Hlavní výstup** – zvolte kanál zvukového zařízení, ze kterého bude záznam přehráván do místa jednání

**Hlasitý poslech** – tento kanál bude použit jako odposlechový pro obsluhu programu

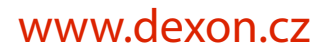

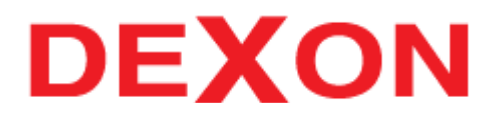

#### **Karta Obecné**

Na této kartě můžete nastavit obecné volby programu, zejména exportní formát nahrávky a pracovní adresář programu (uložiště dat jednání):

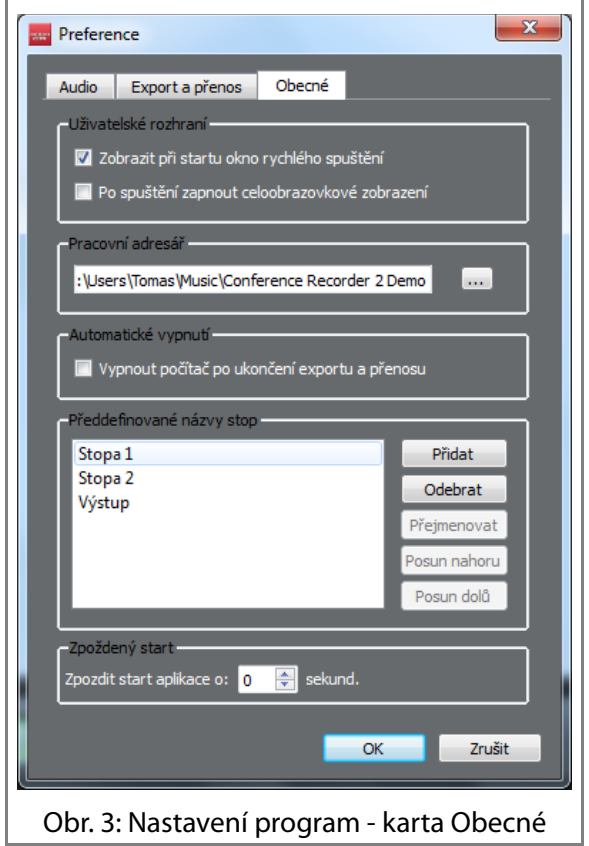

# **DEXON**

### [www.dexon.cz](http://www.dexon.cz/)

## <span id="page-5-0"></span>**Práce s programem Conference Recorder**

 $\overline{a}$ 

Po spuštění programu se objeví okno Rychlý start. Z něj můžete pokračovat jednou ze tří nabízených možností:

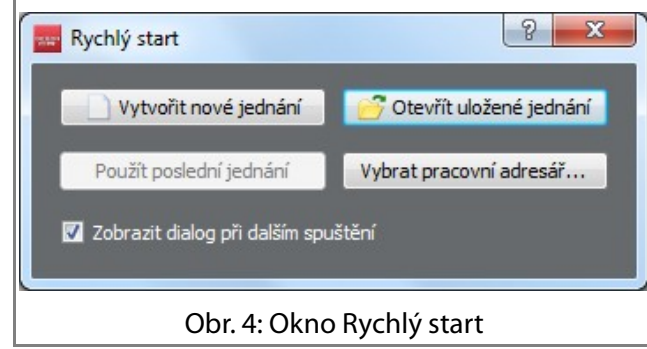

Pokud vyberete nové jednání, budete vyzváni k zadání jména jednání (předvyplněno časovým kódem), viz. Obr [5.](#page-5-1) V případě, že zvolíte druhou možnost, objeví se seznam uložených jednání, odkud vyberte to, které požadujete (Obr. [6\)](#page-5-2). Poslední možností je použití jednání, které bylo naposledy otevřeno.

<span id="page-5-1"></span>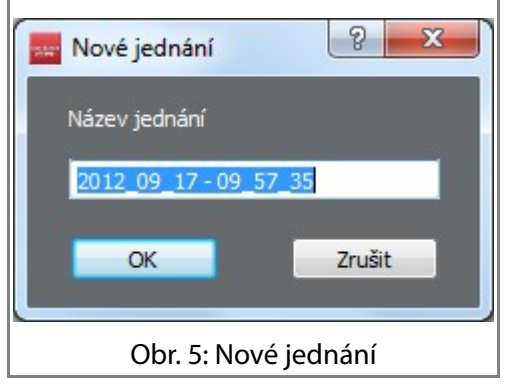

<span id="page-5-2"></span>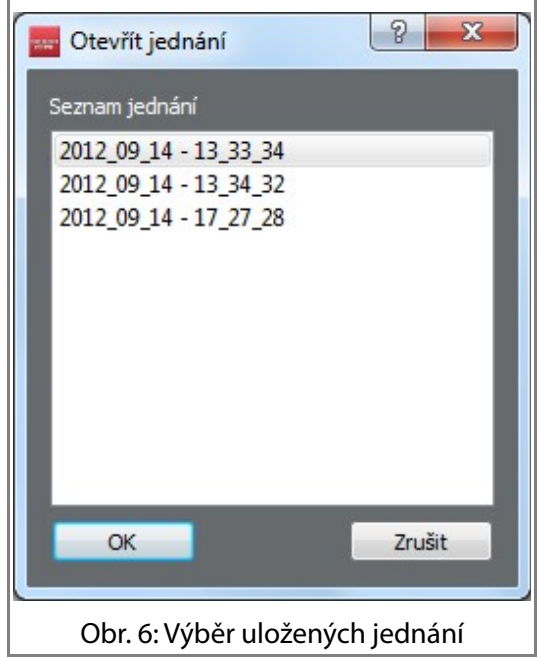

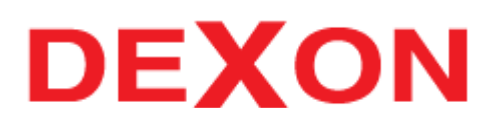

#### <span id="page-6-1"></span>**Ovládání záznamu a přehrávání**

Pro tyto činnosti je určeno 6 tlačítek s dobře známými symboly. Způsob ovládání nahrávání a přehrávání se příliš neliší od jakéhokoliv jiného přehrávače. Specifické je pouze spouštění záznamu. Aby se předešlo nechtěnému nahrávání, je potřeba nejprve se stisknout tlačítko *Připravit k nahrávání*, čímž se program uvede do pohotovostního stavu (tlačítko se rozbliká), vlastní nahrávání začne po stisknutí tlačítka *Spustit*. Kliknutím na *Zastavit* se záznam ukončí.

*Pozn.: Každé další spuštění záznamu vždy začíná od konce dosavadní nahrávky.*

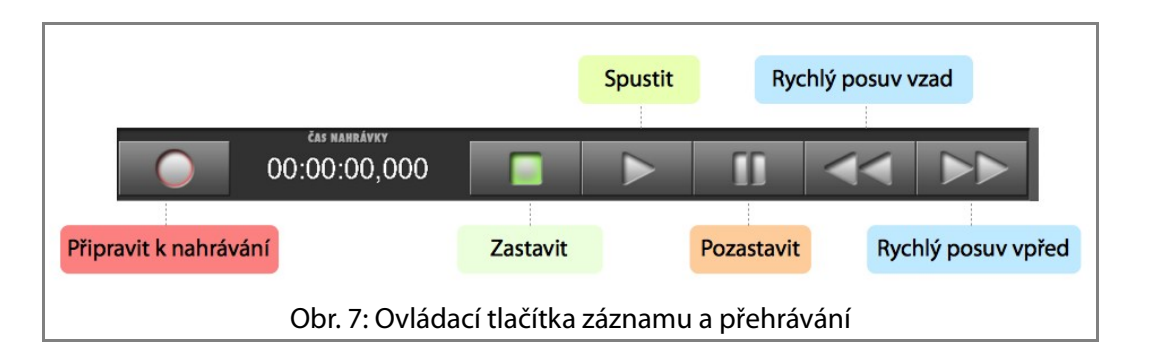

Chcete-li záznam nebo přehrávání dočasně přerušit, můžete použít tlačítko *Pozastavit*. Pokračovat můžete opětovným stisknutím tlačítka *Spustit*. Pro zrychlené přehrávání oběma směry pak slouží tlačítka *Rychlý posuv vpřed/vzad*.

Přeskočit na požadované místo v záznamu můžete použitím posuvníku pod tlačítky. Jeho pozici nastavíte buď tažením za něj nebo kliknutím kamkoliv do jeho dráhy. Přitom se vedle něj zobrazuje aktuální pozice záznamu.

#### <span id="page-6-0"></span>**Práce se značkami**

V tabulce na následující straně je uveden přehled dostupných operací pro práce se značkami. Mimo uvedené způsoby však také lze využít kontextové menu, které lze vyvolat stisknutím pravého tlačítka myši nad odpovídající položkou v seznamu:

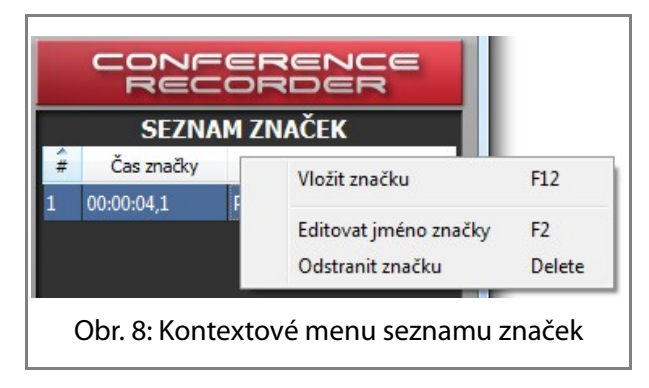

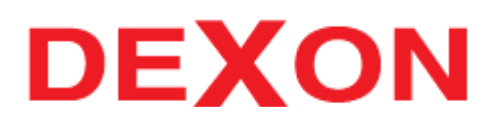

## [www.dexon.cz](http://www.dexon.cz/)

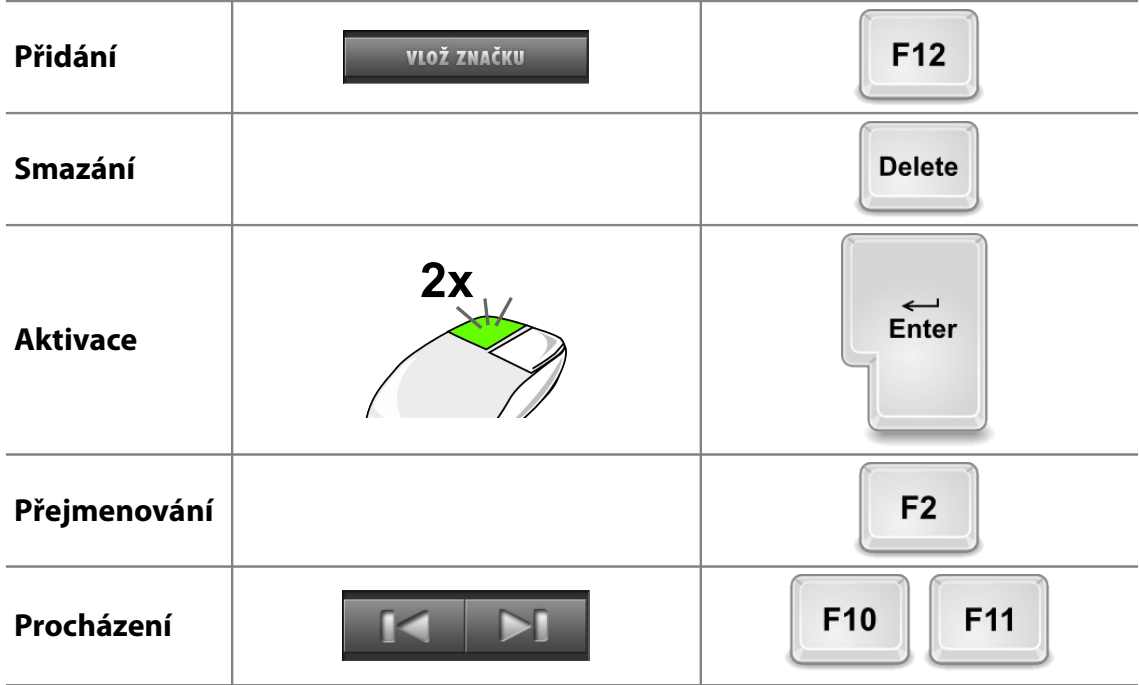

#### Tab. 1: Přehled příkazů pro práci se značkami

#### <span id="page-7-0"></span>**Práce se stopami**

Program umožňuje nahrávání do dvou samostatných stop.

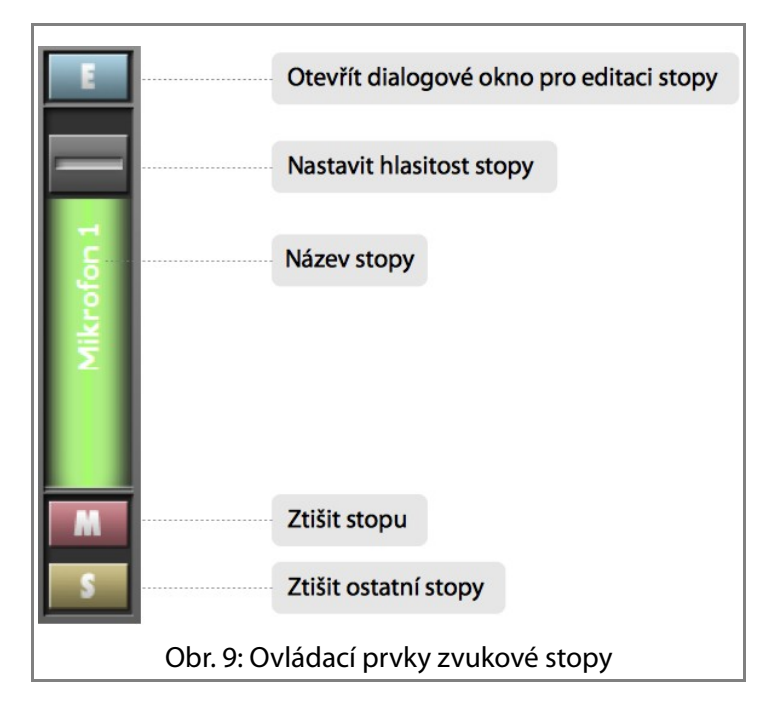

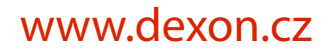

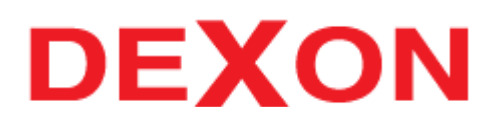

V dialogovém okně pro editaci stopy (tlačítko **E**) lze každou z nich samostatně pojmenovat, nebo na ni aplikovat 4pásmový ekvalizér:

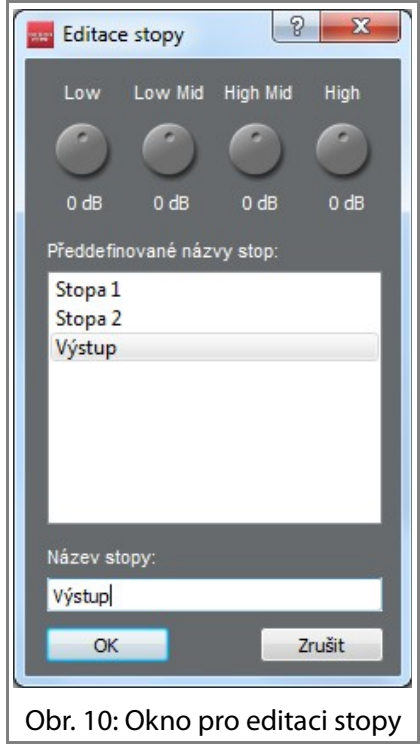

#### <span id="page-8-0"></span>**Export nahrávky**

Při nahrávání jsou data ukládána do formátu, který zachovává nejvyšší možnou kvalitu, avšak je velmi náročný na objem. Proto je v aplikaci možnost exportu nahrávky do komprimované podoby. Tato možnost je přístupná pomocí menu **Jednání → Exportovat audio**, popř. pomocí klávesové zkratky Ctrl+E.

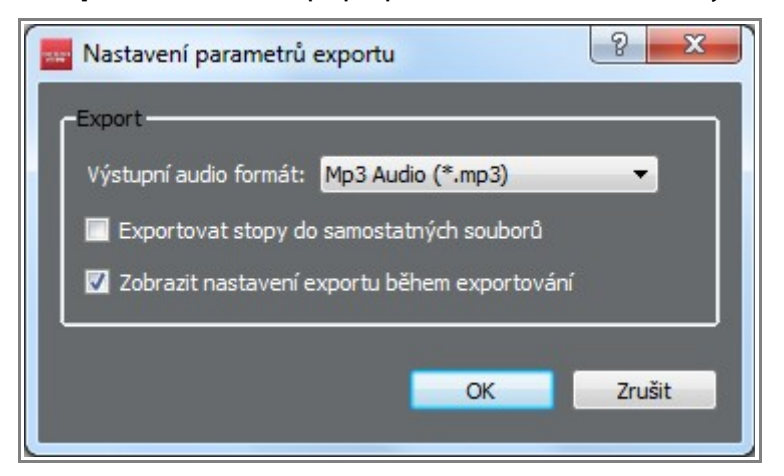

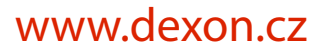

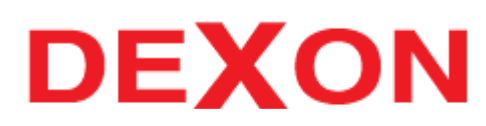

#### <span id="page-9-0"></span>**Ukládání dat**

Data programu jsou uložena v podsložce Conference Recorder umístěné ve složce s hudbou aktuálního uživatele (Hudba\Conference Recorder). Na tomto místě má každé jednání svou vlastní složky s daty:

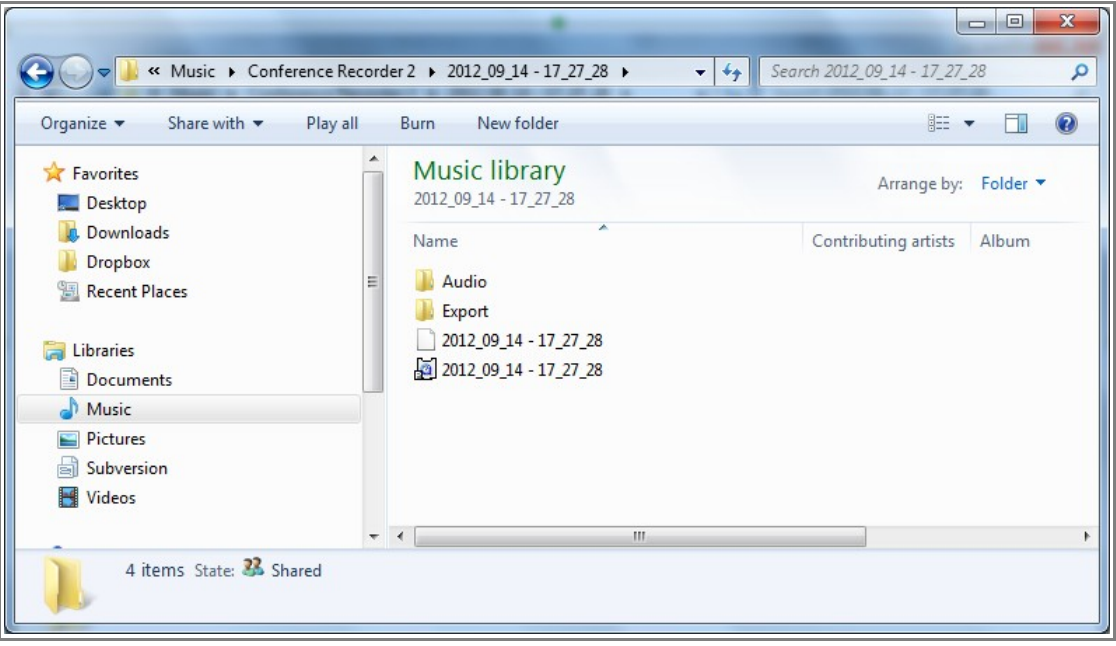

#### **Adresářová struktura**

V uvedené složce s daty jednání se nachází tyto položky:

- nazev\_jednani.plist (popisný soubor s informacemi o jednání)
- nazev\_jednani.html (textové poznámky z jednání)
- Audio (složka se záznamem)
- Export (složka se soubory vyexportovaného záznamu)

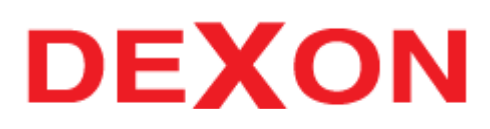

## <span id="page-10-0"></span>**Příloha: Seznam klávesových zkratek**

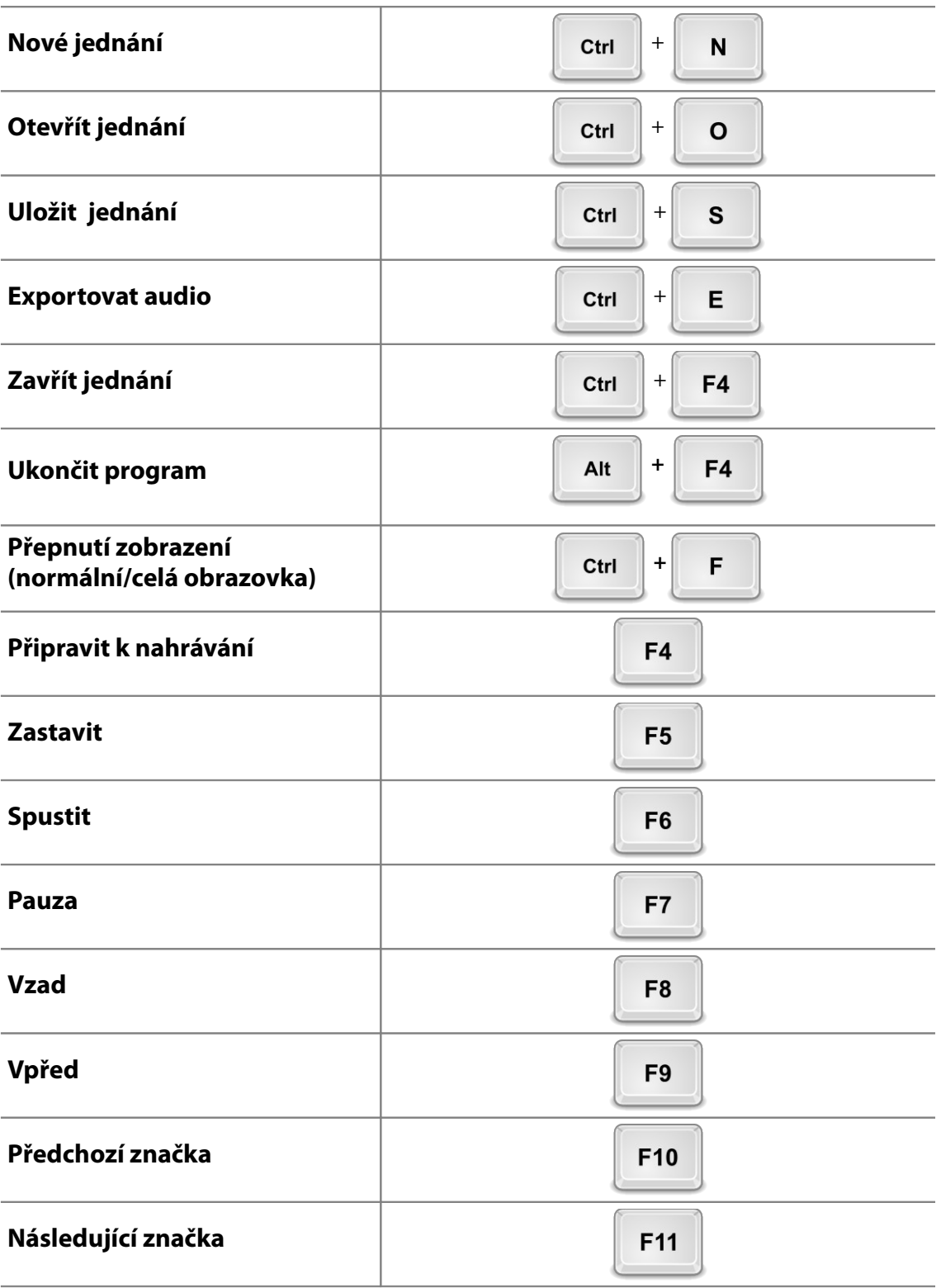

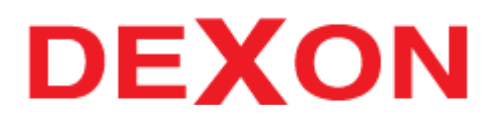

## [www.dexon.cz](http://www.dexon.cz/)

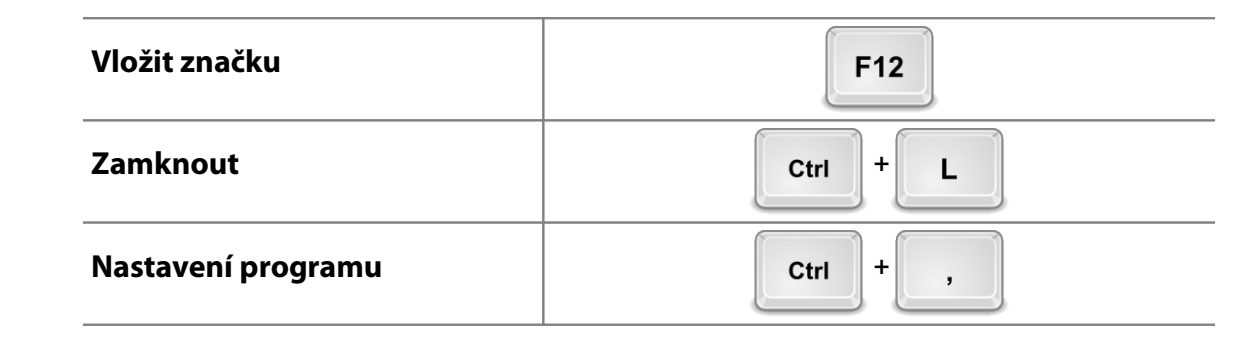